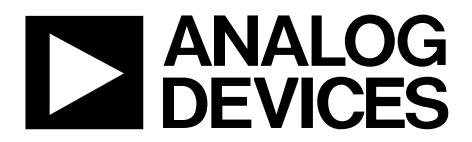

One Technology Way • P.O. Box 9106 • Norwood, MA 02062-9106, U.S.A. • Tel: 781.329.4700 • Fax: 781.461.3113 • www.analog.com

### **Evaluating the AD7294-2 12-Bit Monitor and Control System**

#### **FEATURES**

**Full featured evaluation board for the AD7294-2 Various link options PC control in conjunction with evaluation software System demonstration platform (SDP) compatible PC software for control of AD7294-2 Serial interface SPI®-/QSPI™-/DSP-compatible**

#### **EVALUATION KIT CONTENTS**

**AD7294-2DZ evaluation board (EVAL-AD7294-2SDZ) Evaluation software CD USB cable**

### **ADDITIONAL EQUIPMENT NEEDED**

**EVAL-SDP-CB1Z (must order separately) includes a USB cable PC running Windows XP, Windows Vista, or Windows 7 with USB 2.0 port**

#### **GENERAL DESCRIPTION**

This user guide describes the evaluation board for the AD7294-2, a 12-bit monitoring device with multichannel ADC, DACs, current sensors, and temperature sensors.

Full details on the AD7294-2 are available in the AD7294-2 data sheet, which is available from Analog Devices, Inc., and should be consulted in conjunction with this user guide when using the evaluation board. Configuration of the various link options is explained in the Evaluation Board Hardware section.

The evaluation board interfaces to the USB port of a PC via the SDP board. Software is available with the evaluation board which allows the user to easily program the AD7294-2.

The kit requires purchasing the controller board for the system demonstration platform (EVAL-SDP-CB1Z).

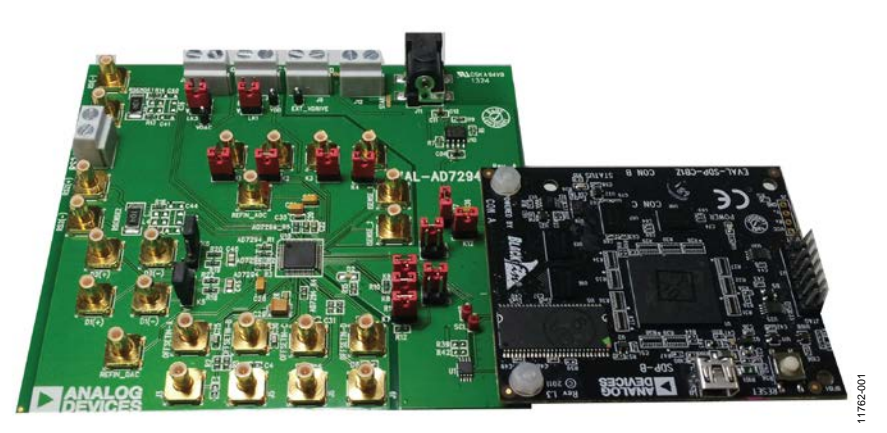

*Figure 1. Universal Evaluation Board Connected to the SDP-B Board*

# **TABLE OF CONTENTS**

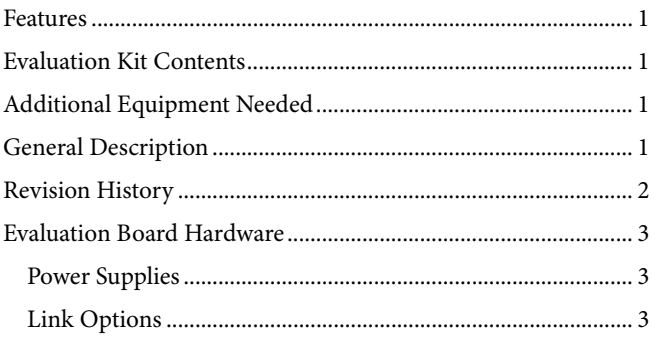

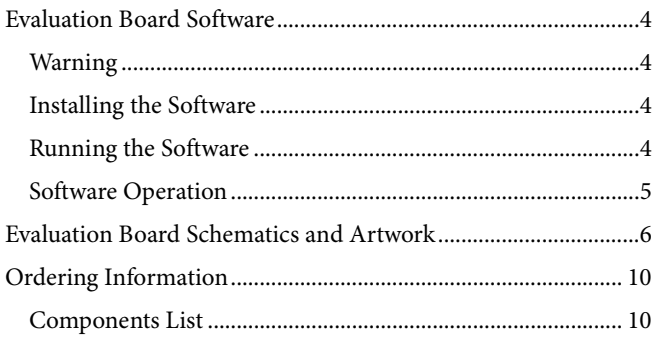

### **REVISION HISTORY**

12/13-Revision 0: Initial Version

## EVALUATION BOARD HARDWARE

### **POWER SUPPLIES**

When using the evaluation board with the SDP board, the VDRIVE supply is supplied from the SDP board. A 9 V supply should be applied to J11 or a 9 V supply should be applied between PWR and AGND or DGND.

Both AGND and DGND inputs are provided on the board. The AGND and DGND planes are connected on the board. However, it is not recommended to connect AGND and DGND elsewhere in the system to avoid ground loop problems.

All supplies are decoupled to ground with 10  $\mu$ F tantalum and 0.1 µF ceramic capacitors.

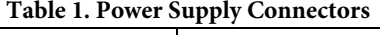

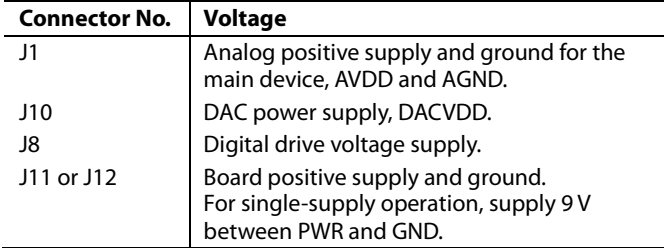

### **LINK OPTIONS**

A number of link and switch options are incorporated in the evaluation board and should be set for the required operating setup before using the board. The functions of these link options are described in detail in Table 3. Table 2 describes the positions of the different links to control the evaluation board by PC, via the USB port and the SDP board using the AD7294-2 evaluation board.

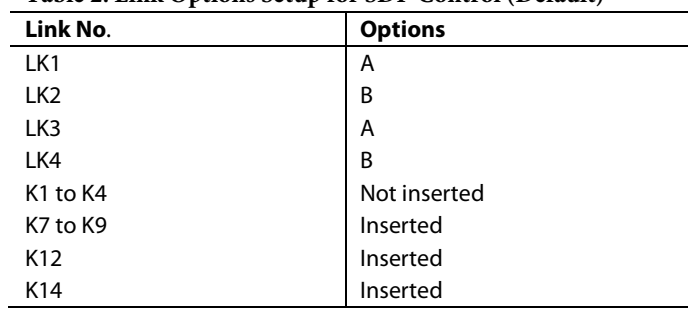

**Table 2. Link Options Setup for SDP Control (Default)**

#### **Table 3. Link Functions**

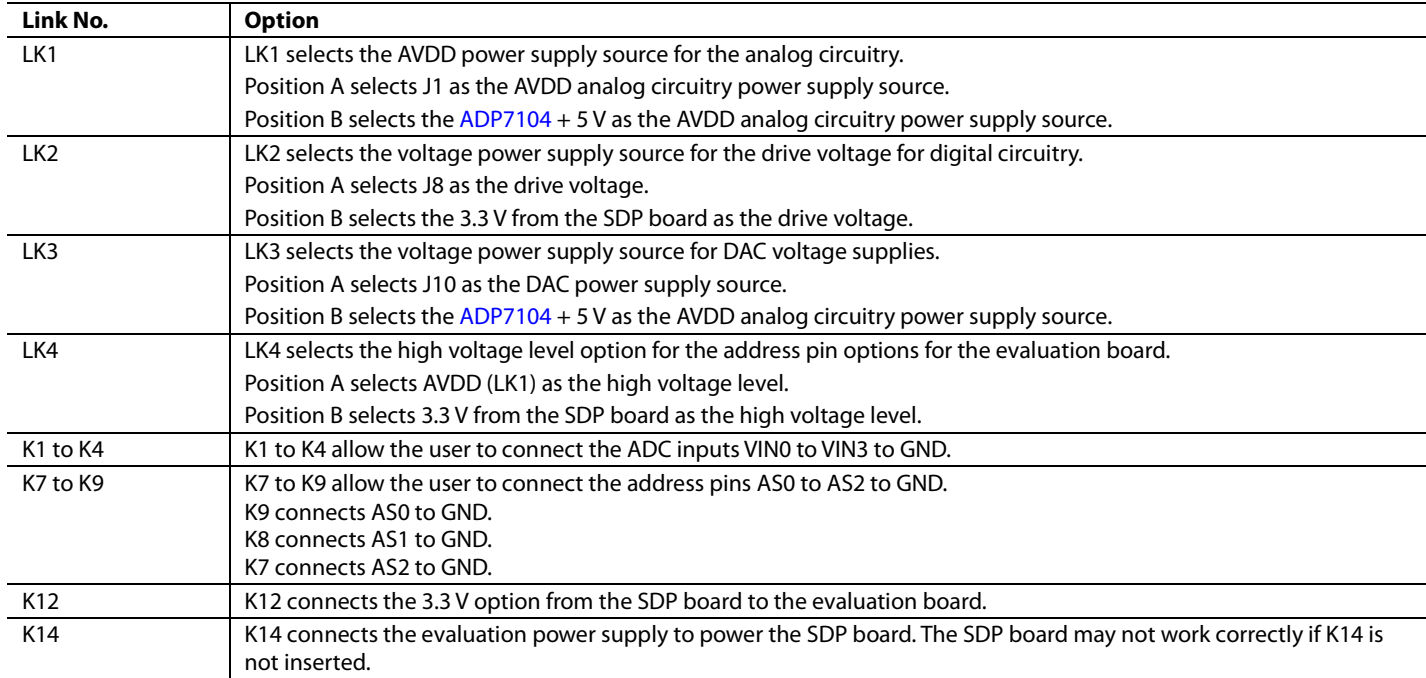

# EVALUATION BOARD SOFTWARE

Each kit includes a CD containing software to be installed on the PC before the evaluation board is used.

The software is compatible with Windows® XP, Windows Vista, and Windows 7.

### **WARNING**

Install the software before connecting the SDP board to the USB port of the PC. This ensures that the SDP board is recognized when it connects to the PC.

### **INSTALLING THE SOFTWARE**

- 1. Start the Windows operating system and insert the CD.
- 2. Check that the installation software automatically opens. If it does not, then run the **setup.exe** file from the CD.
- 3. After installation is completed, power up the evaluation board as described in the Power Supplies section.
- 4. Plug the EVAL-AD7294-2SDZ into the SDP board and the SDP board into the PC using the USB cable included in the evaluation kit.
- 5. When the software detects the evaluation board, proceed through any dialog boxes that appear to finalize the installation.

### **RUNNING THE SOFTWARE**

To run the program, do the following:

- 1. Click **Start**>**All Programs**>**Analog Devices**>**AD7294-2**> **AD7294-2 Evaluation Software**. To uninstall the program if necessary, click **Start**>**Control Panel**>**Add or Remove Programs**>**AD7294-2 Evaluation Software**.
- 2. If the SDP board is not connected to the USB port when the software is launched, a connectivity error is displayed (see Figure 2). Simply connect the evaluation board to the USB port of the PC, wait a few seconds, click **Rescan**, and follow the instructions.

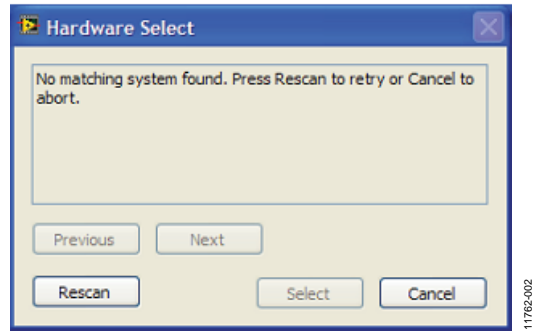

*Figure 2. Pop-Up Window Error*

3. If the SDP board is not connected to the evaluation boards, a message box appears as shown in Figure 3. Check the connection between the SDP and the EVAL-AD7294-2SDZ boards and run the program again.

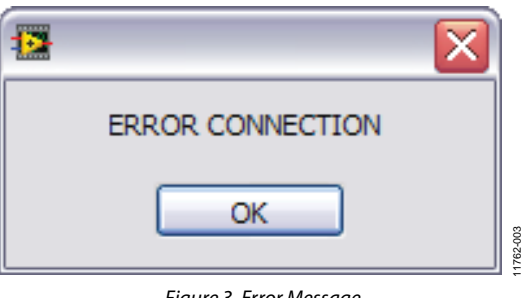

*Figure 3. Error Message*

4. If the SDP board is connected, the system development platform connects for a brief period as shown in Figure 4.

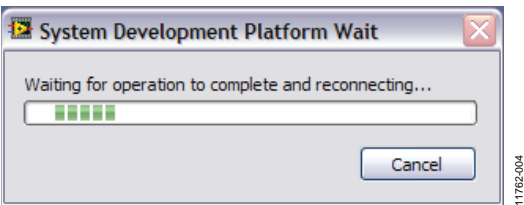

*Figure 4.System Develop Platform Wait Window*

The main window of the AD7294-2 evaluation software then opens as shown in Figure 5.

# EVAL-AD7294-2SDZ User Guide Valley Controller Controller UG-605

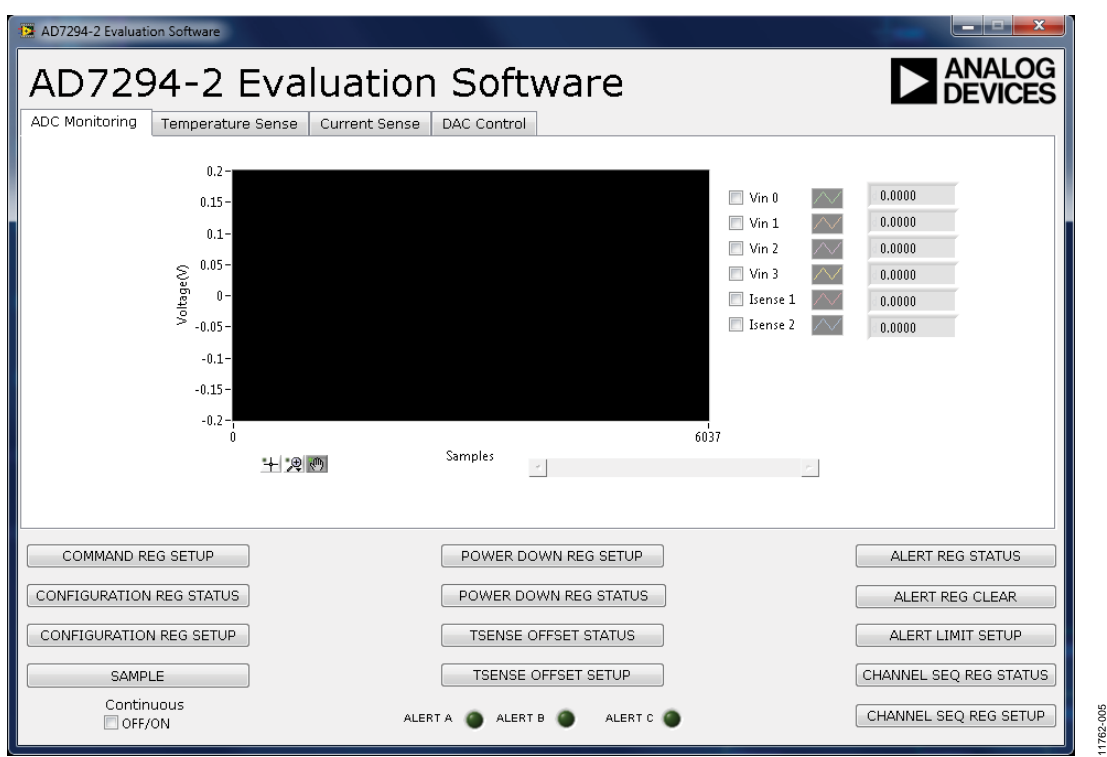

*Figure 5. AD7294-2 Evaluation Board Main Window*

#### **SOFTWARE OPERATION**

The data programmed into each register can be changed by clicking on the relevant buttons.

#### *Tabs*

There are four tab options: **ADC Monitoring**, **Temperature Sense**, **Current Sense**, and **DAC Control**.

The first three tabs display the current voltages that are being read back by the ADC which are selected in the command register when in command mode.

The **DAC Control** tab is used to input a DAC code and change VOUTA to VOUTD. Under DAC CODE, type the data in hexadecimal format. To execute, click **Write to Part**.

There are 13 buttons available in the AD7294-2 software at the bottom portion of the window.

#### *Buttons*

The status buttons (**CONFIGURATION REG STATUS**, **POWER DOWN REG STATUS**, **TSENSE OFFSET STATUS**, **ALERT REG STATUS**, and **CHANNEL SEQ REG STATUS**) allow you to read the current status of the register. When you click on a status button, a sub-window pops up with the current register read displayed. Click **Exit** to close the sub-window and access the main window.

The set up buttons (**COMMAND REG SETUP**, **CONFIGURATION REG SETUP**, **POWER DOWN REG SETUP**, **TSENSE OFFSET SETUP**, **ALERT LIMIT SETUP,** and **CHANNEL SEQ REG SETUP**) allow you to write to a particular register. When you click on a setup button, a subwindow appears. To set a bit to Logic 1, check the checkbox; to set a bit to Logic 0 leave the checkbox unchecked. To execute, click **Write**.

Refer to the register settings of the AD7294-2 data sheet for details on the functions of each register.

**SAMPLE** is the button that enables ADC sampling in command mode.

# EVALUATION BOARD SCHEMATICS AND ARTWORK

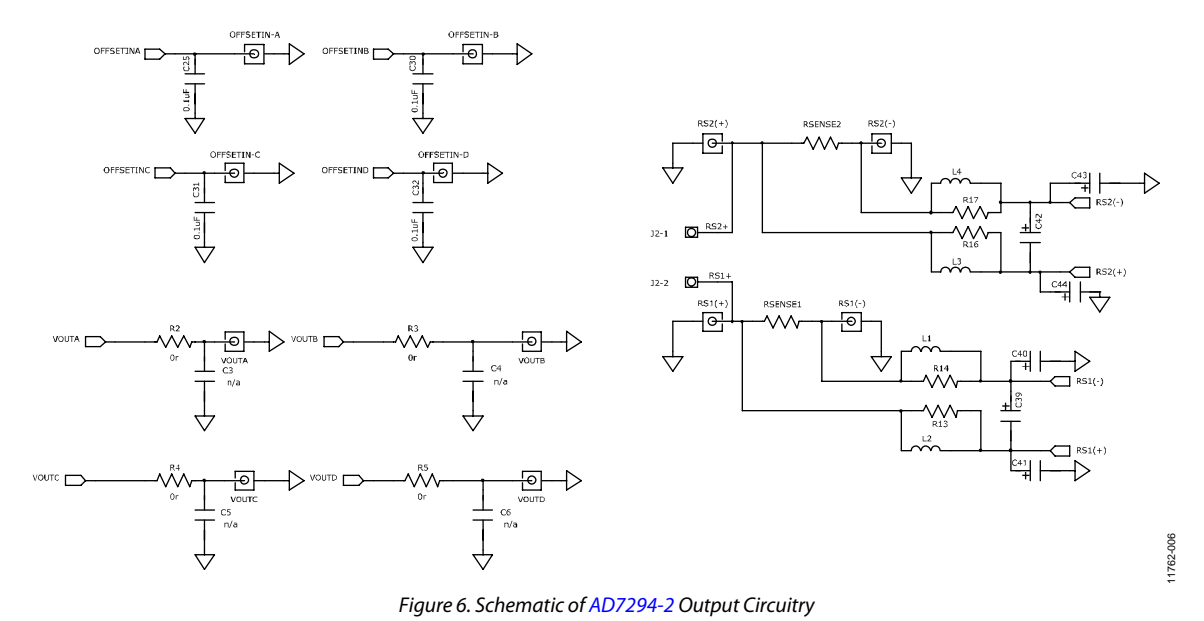

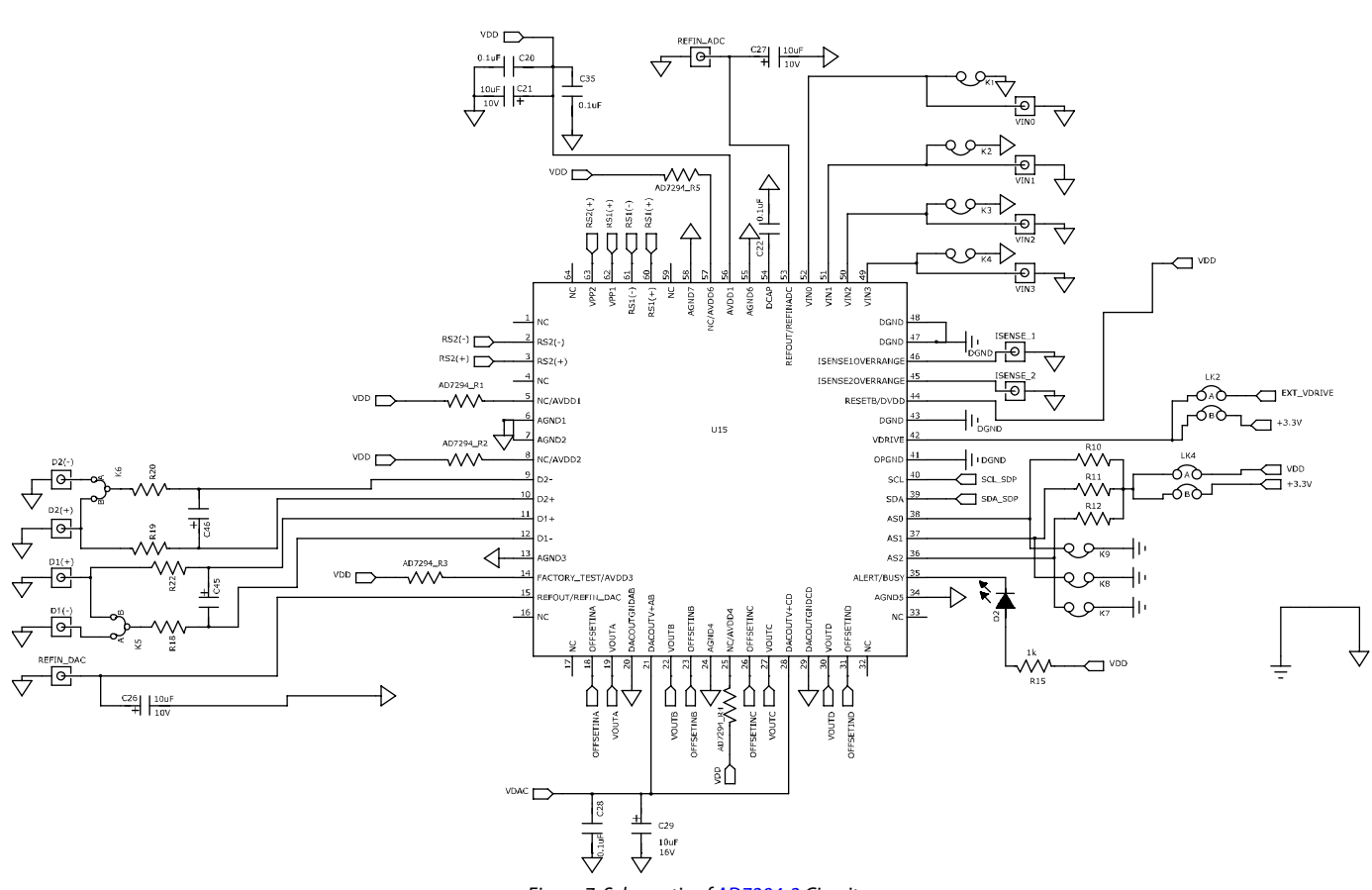

# EVAL-AD7294-2SDZ User Guide VG-605

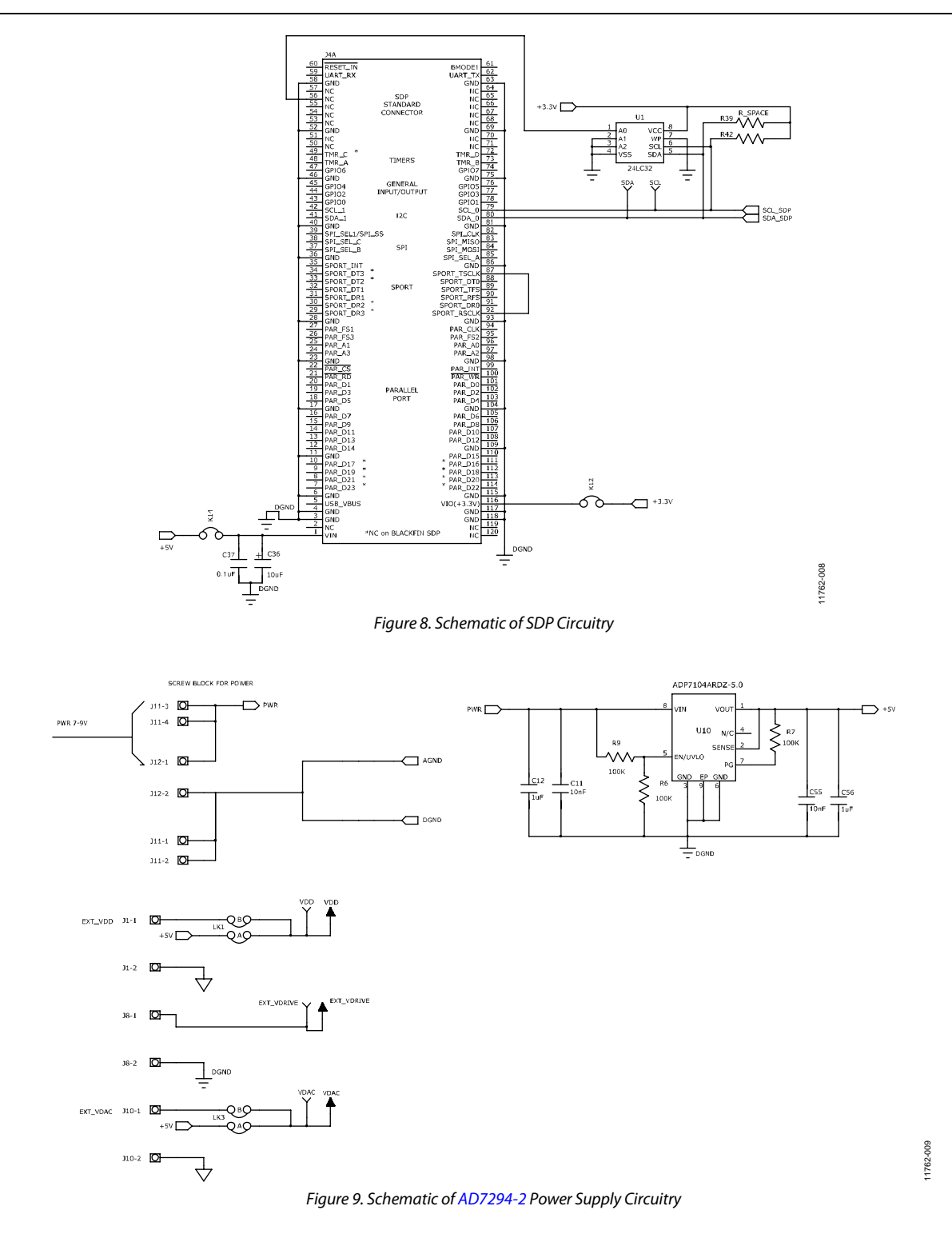

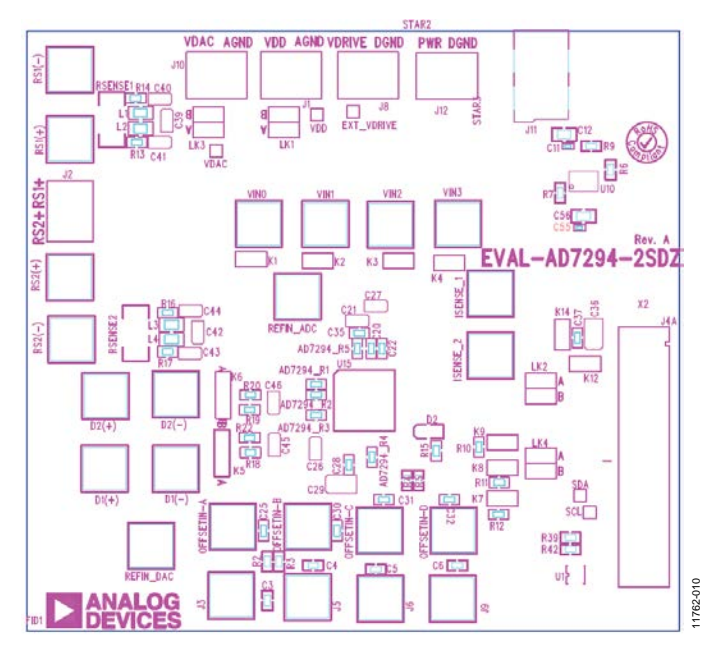

*Figure 10. Component Placement Drawing*

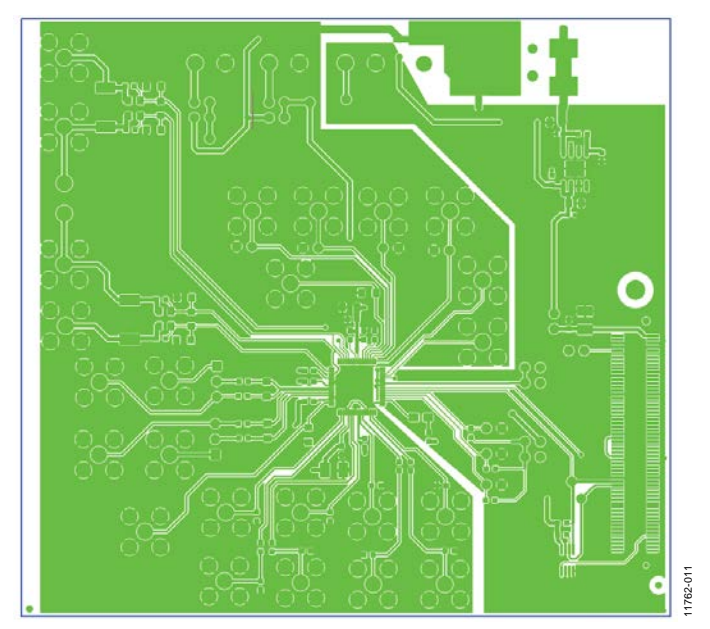

*Figure 11. Component Side PCB Drawing*

# EVAL-AD7294-2SDZ User Guide VG-605

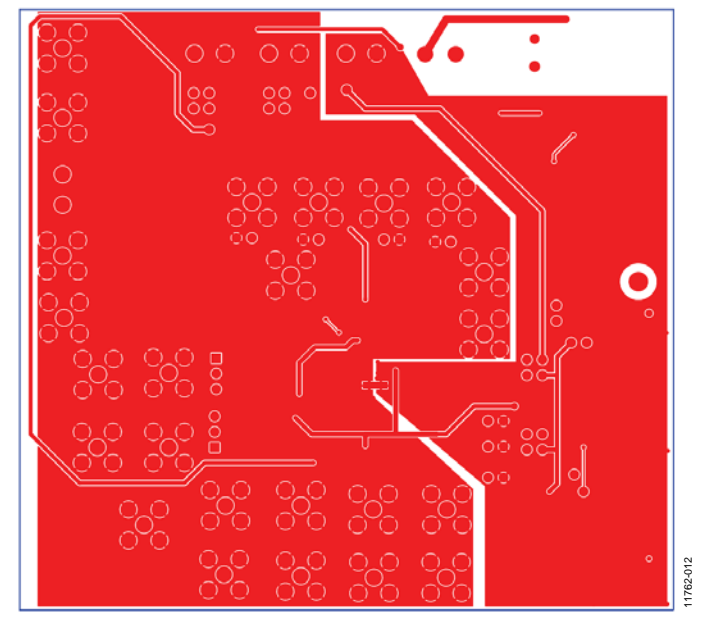

*Figure 12. Solder Side PCB Drawing*

# ORDERING INFORMATION

### **COMPONENTS LIST**

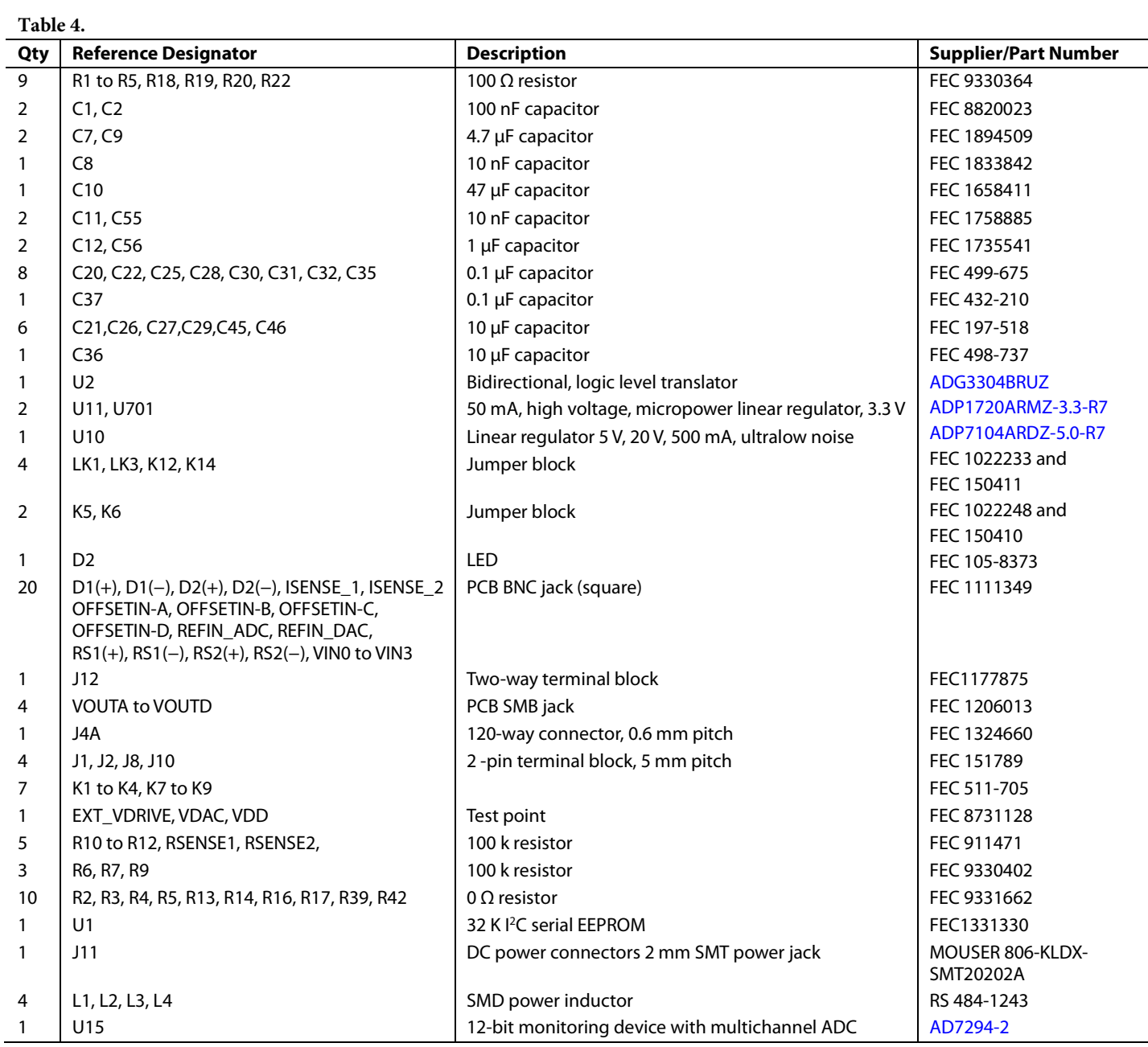

# **NOTES**

## **NOTES**

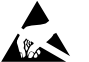

**ESD Caution** 

**ESD (electrostatic discharge) sensitive device**. Charged devices and circuit boards can discharge without detection. Although this product features patented or proprietary protection circuitry, damage may occur on devices subjected to high energy ESD. Therefore, proper ESD precautions should be taken to avoid performance degradation or loss of functionality.

#### **Legal Terms and Conditions**

By using the evaluation board discussed herein (together with any tools, components documentation or support materials, the "Evaluation Board"), you are agreeing to be bound by the terms and conditions set forth below ("Agreement") unless you have purchased the Evaluation Board, in which case the Analog Devices Standard Terms and Conditions of Sale shall govern. Do not use the Evaluation Board until you have read and agreed to the Agreement. Your use of the Evaluation Board shall signify your acceptance of the Agreement. This Agreement is made by and between you ("Customer") and Analog Devices, Inc. ("ADI"), with its principal place of business at One Technology Way, Norwood, MA 02062, USA. Subject to the terms and conditions of the Agreement, ADI hereby grants to Customer a free, limited, personal, temporary, non-exclusive, non-sublicensable, non-transferable license to use the Evaluation Board FOR EVALUATION PURPOSES ONLY. Customer understands and agrees that the Evaluation Board is provided for the sole and exclusive purpose referenced above, and agrees not to use the Evaluation Board for any other purpose. Furthermore, the license granted is expressly made subject to the following additional limitations: Customer shall not (i) rent, lease, display, sell, transfer, assign, sublicense, or distribute the Evaluation Board; and (ii) permit any Third Party to access the Evaluation Board. As used herein, the term<br>"Th ownership of the Evaluation Board, are reserved by ADI. CONFIDENTIALITY. This Agreement and the Evaluation Board shall all be considered the confidential and proprietary information of ADI. Customer may not disclose or transfer any portion of the Evaluation Board to any other party for any reason. Upon discontinuation of use of the Evaluation Board or termination of this Agreement, Customer agrees to promptly return the Evaluation Board to ADI. ADDITIONAL RESTRICTIONS. Customer may not disassemble, decompile or reverse engineer chips on the Evaluation Board. Customer shall inform ADI of any occurred damages or any modifications or alterations it makes to the Evaluation Board, including but not limited to soldering or any other activity that affects the material content of the Evaluation Board.<br>Modifications t to Customer. Customer agrees to return to ADI the Evaluation Board at that time. LIMITATION OF LIABILITY. THE EVALUATION BOARD PROVIDED HEREUNDER IS PROVIDED "AS IS" AND ADI MAKES NO WARRANTIES OR REPRESENTATIONS OF ANY KIND WITH RESPECT TO IT. ADI SPECIFICALLY DISCLAIMS ANY REPRESENTATIONS, ENDORSEMENTS, GUARANTEES, OR WARRANTIES, EXPRESS OR IMPLIED, RELATED TO THE EVALUATION BOARD INCLUDING, BUT NOT LIMITED TO, THE IMPLIED WARRANTY OF MERCHANTABILITY, TITLE, FITNESS FOR A PARTICULAR PURPOSE OR NONINFRINGEMENT OF INTELLECTUAL PROPERTY RIGHTS. IN NO EVENT WILL ADI AND ITS LICENSORS BE LIABLE FOR ANY INCIDENTAL, SPECIAL, INDIRECT, OR CONSEQUENTIAL DAMAGES RESULTING FROM CUSTOMER'S POSSESSION OR USE OF THE EVALUATION BOARD, INCLUDING BUT NOT LIMITED TO LOST PROFITS, DELAY COSTS, LABOR COSTS OR LOSS OF GOODWILL. ADI'S TOTAL LIABILITY FROM ANY AND ALL CAUSES SHALL BE LIMITED TO THE AMOUNT OF ONE HUNDRED US DOLLARS (\$100.00). EXPORT. Customer agrees that it will not directly or indirectly export the Evaluation Board to another country, and that it will comply with all applicable United States federal laws and regulations relating to exports. GOVERNING LAW. This Agreement shall be governed by and construed in accordance with the substantive laws of the Commonwealth of Massachusetts (excluding conflict of law rules). Any legal action regarding this Agreement will be heard in the state or federal courts having jurisdiction in Suffolk County, Massachusetts, and Customer hereby submits to the personal jurisdiction and venue of such courts. The United Nations Convention on Contracts for the International Sale of Goods shall not apply to this Agreement and is expressly disclaimed.

**©2013 Analog Devices, Inc. All rights reserved. Trademarks and registered trademarks are the property of their respective owners. UG11762-0-12/13(0**)

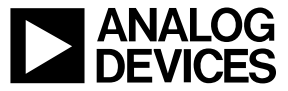

www.analog.com

Rev. 0 | Page 12 of 12

# **X-ON Electronics**

Largest Supplier of Electrical and Electronic Components

*Click to view similar products for* [Data Conversion IC Development Tools](https://www.x-on.com.au/category/embedded-solutions/engineering-tools/analog-digital-ic-development-tools/data-conversion-ic-development-tools) *category:*

*Click to view products by* [Analog Devices](https://www.x-on.com.au/manufacturer/analogdevices) *manufacturer:* 

Other Similar products are found below :

[EV-AD5443/46/53SDZ](https://www.x-on.com.au/mpn/analogdevices/evad54434653sdz) [EVAL-AD5063EBZ](https://www.x-on.com.au/mpn/analogdevices/evalad5063ebz) [EVAL-AD5361EBZ](https://www.x-on.com.au/mpn/analogdevices/evalad5361ebz) [EVAL-AD5363EBZ](https://www.x-on.com.au/mpn/analogdevices/evalad5363ebz) [EVAL-AD5373EBZ](https://www.x-on.com.au/mpn/analogdevices/evalad5373ebz) [EVAL-AD5422LFEBZ](https://www.x-on.com.au/mpn/analogdevices/evalad5422lfebz) [EVAL-](https://www.x-on.com.au/mpn/analogdevices/evalad5629rsdz)[AD5629RSDZ](https://www.x-on.com.au/mpn/analogdevices/evalad5629rsdz) [EVAL-AD5755-1SDZ](https://www.x-on.com.au/mpn/analogdevices/evalad57551sdz) [EVAL-AD5821AEBZ](https://www.x-on.com.au/mpn/analogdevices/evalad5821aebz) [EVAL-AD7175-8SDZ](https://www.x-on.com.au/mpn/analogdevices/evalad71758sdz) [EVAL-AD7262EDZ](https://www.x-on.com.au/mpn/analogdevices/evalad7262edz) [EVAL-AD7265EDZ](https://www.x-on.com.au/mpn/analogdevices/evalad7265edz) [EVAL-](https://www.x-on.com.au/mpn/analogdevices/evalad7366sdz)[AD7366SDZ](https://www.x-on.com.au/mpn/analogdevices/evalad7366sdz) [EVAL-AD7634EDZ](https://www.x-on.com.au/mpn/analogdevices/evalad7634edz) [EVAL-AD7641EDZ](https://www.x-on.com.au/mpn/analogdevices/evalad7641edz) [EVAL-AD7655EDZ](https://www.x-on.com.au/mpn/analogdevices/evalad7655edz) [EVAL-AD7674EDZ](https://www.x-on.com.au/mpn/analogdevices/evalad7674edz) [EVAL-AD7705EBZ](https://www.x-on.com.au/mpn/analogdevices/evalad7705ebz) [EVAL-AD7718EBZ](https://www.x-on.com.au/mpn/analogdevices/evalad7718ebz) [EVAL-AD7719EBZ](https://www.x-on.com.au/mpn/analogdevices/evalad7719ebz) [EVAL-AD7730LEBZ](https://www.x-on.com.au/mpn/analogdevices/evalad7730lebz) [EVAL-AD774142EBZ](https://www.x-on.com.au/mpn/analogdevices/evalad774142ebz) [EVAL-AD7767-1EDZ](https://www.x-on.com.au/mpn/analogdevices/evalad77671edz) [EVAL-AD7873EBZ](https://www.x-on.com.au/mpn/analogdevices/evalad7873ebz) [EVAL-AD7877EBZ](https://www.x-on.com.au/mpn/analogdevices/evalad7877ebz) [EVAL-AD7995EBZ](https://www.x-on.com.au/mpn/analogdevices/evalad7995ebz) [AD9114-DPG2-EBZ](https://www.x-on.com.au/mpn/analogdevices/ad9114dpg2ebz) [AD9122-M5372-EBZ](https://www.x-on.com.au/mpn/analogdevices/ad9122m5372ebz) [AD9125-M5372-EBZ](https://www.x-on.com.au/mpn/analogdevices/ad9125m5372ebz) [AD9211-200EBZ](https://www.x-on.com.au/mpn/analogdevices/ad9211200ebz) [AD9211-300EBZ](https://www.x-on.com.au/mpn/analogdevices/ad9211300ebz) [AD9228-65EBZ](https://www.x-on.com.au/mpn/analogdevices/ad922865ebz) [AD9230-170EBZ](https://www.x-on.com.au/mpn/analogdevices/ad9230170ebz) [AD9251-20EBZ](https://www.x-on.com.au/mpn/analogdevices/ad925120ebz) [AD9251-65EBZ](https://www.x-on.com.au/mpn/analogdevices/ad925165ebz) [AD9255-105EBZ](https://www.x-on.com.au/mpn/analogdevices/ad9255105ebz) [AD9255-125EBZ](https://www.x-on.com.au/mpn/analogdevices/ad9255125ebz) [AD9284-250EBZ](https://www.x-on.com.au/mpn/analogdevices/ad9284250ebz) [AD9286-500EBZ](https://www.x-on.com.au/mpn/analogdevices/ad9286500ebz) [AD9613-](https://www.x-on.com.au/mpn/analogdevices/ad9613170ebz) [170EBZ](https://www.x-on.com.au/mpn/analogdevices/ad9613170ebz) [AD9627-125EBZ](https://www.x-on.com.au/mpn/analogdevices/ad9627125ebz) [AD9629-20EBZ](https://www.x-on.com.au/mpn/analogdevices/ad962920ebz) [AD9709-EBZ](https://www.x-on.com.au/mpn/analogdevices/ad9709ebz) [AD9716-DPG2-EBZ](https://www.x-on.com.au/mpn/analogdevices/ad9716dpg2ebz) [AD9737A-EBZ](https://www.x-on.com.au/mpn/analogdevices/ad9737aebz) [AD9739A-EBZ](https://www.x-on.com.au/mpn/analogdevices/ad9739aebz) [AD9740ACP-PCBZ](https://www.x-on.com.au/mpn/analogdevices/ad9740acppcbz) [AD9744ACP-PCBZ](https://www.x-on.com.au/mpn/analogdevices/ad9744acppcbz) [AD9748ACP-PCBZ](https://www.x-on.com.au/mpn/analogdevices/ad9748acppcbz) [AD9761-EBZ](https://www.x-on.com.au/mpn/analogdevices/ad9761ebz)